# **RDM DIRECTOR**

*User manual*

*rev. 1.2*

## **Contents**

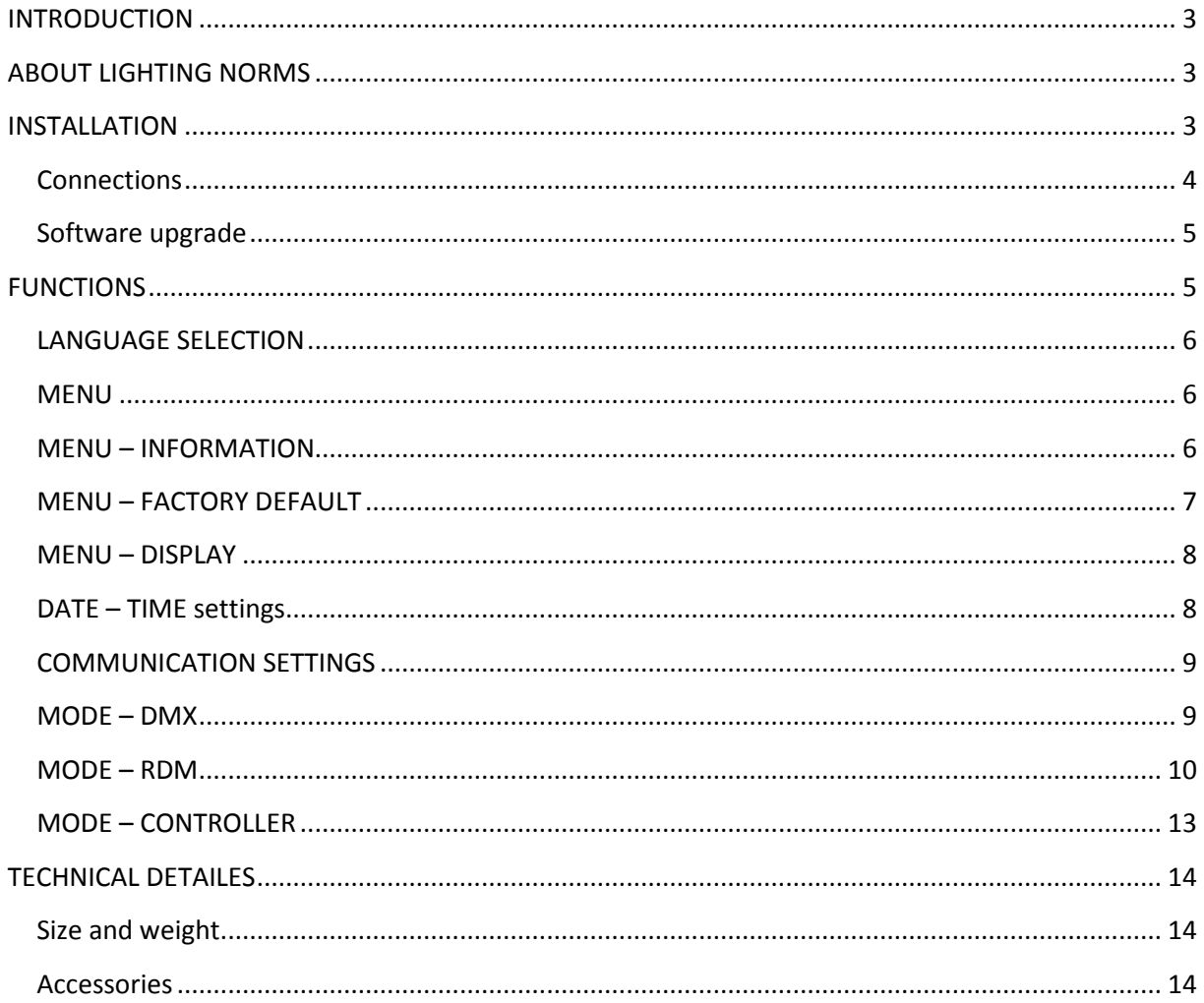

## <span id="page-2-0"></span>**INTRODUCTION**

The RDM Director is able to make any kind of DMX controller to add RDM functionality. The RDM (Remote Device Management) makes possible to configure the devices via DMX line. Forget to try setting dip switches, climb to ladder or hang on traverse. To connect this device into DMX line next to original DMX controller, and all settings can be made easily.

## <span id="page-2-1"></span>**ABOUT LIGHTING NORMS**

The DMX512 entertainment lighting control protocol has become accepted throughout the world as the standard for interoperability between equipment supplied by most manufacturers. RDM or Remote Device Management is a recent enhancement to the DMX protocol that provides two-way communication between controllers and devices.

All of our RDM compatible products works with all type of non RDM compatible DMX devices perfectly, so this Repeater and Splitter are also able to use repeat, boost and divide normal DMX signals.

**DMX512** – Probably the most widely used protocol for controlling lighting and effects equipment, DMX512 was the first industry standard digital multiplex protocol. The DMX signal consists of 512 8 bit control packets sent asynchronously over a two-pair shielded cable at 250K Baud. DMX signal is simplex, or unidirectional. The standard connector type is 5-pin XLR. Since its inception in 1986, there have been two revisions: USITT DMX512/1990 and the newer ANSI E1.11 DMX512-A (2005) version.

**RDM** – A recent (2006) addition to the DMX512 protocol is ANSI E1.20 RDM (Remote Device Management), a separate, optional standard intended to enhance the value of DMX by adding command/query-and-response functionality on top of the basic DMX streaming-data structure. RDM is a duplex or bi-directional protocol that requires DMX ports to transmit as well as receive. Potential features include remote device addressing and status reporting.

## <span id="page-2-2"></span>**INSTALLATION**

Normal DMX system: to one DMX controller many DMX devices connected.

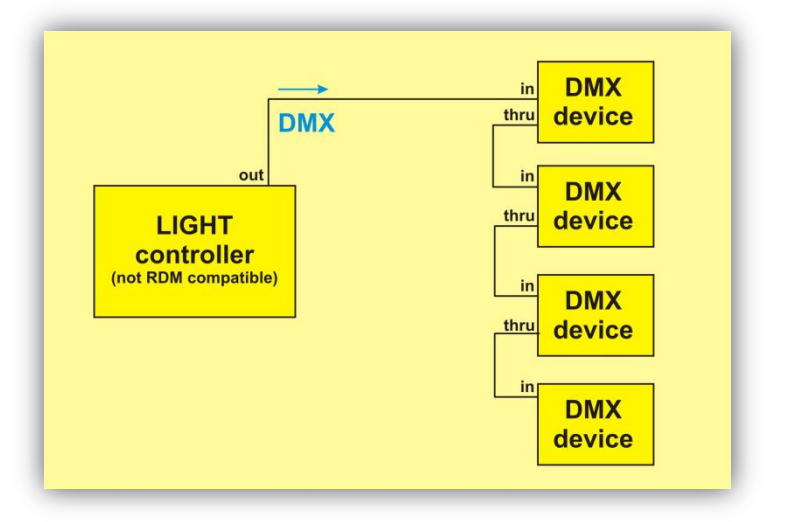

Connecting the RMD Director to DMX system is very easy. The cable from light controller output must be connected to RDM Director DMX input, and the RMD Director DMX output goes to DMX devices. The original DMX signal can goes from light desk to devices trough RDM Director, and devices make the same as earlier, but the RDM Director can communicate with RDM compatible DMX devices.

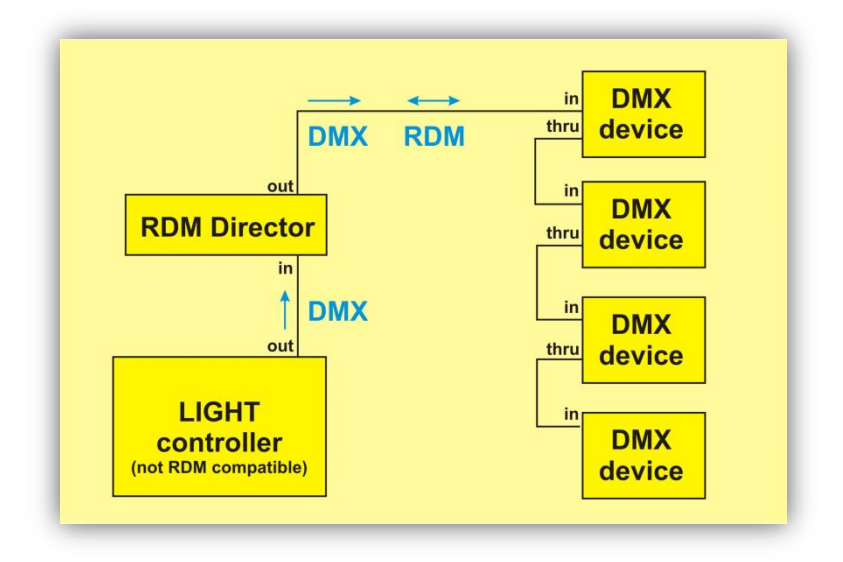

The RDM Director can be also used in single mode, without connected light desk to its DMX input. It can generate own DMX signal and can be used as simple DMX/RDM controller.

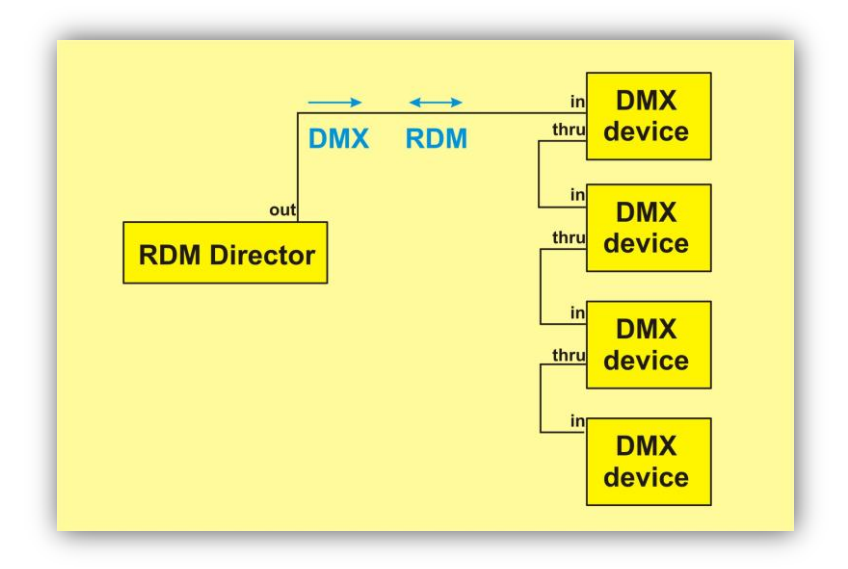

## <span id="page-3-0"></span>**Connections**

- Power: 12-24V DC
- DMX in: 3 or 5pin XLR
- DMX out: 3 or 5pin XLR
- USB 2.0 socket for PENDRIVE

#### <span id="page-4-0"></span>**Software upgrade**

The firmware of the device can be updated. The update possible via DMX input port or from PENDRIVE via built in USB socket. You can ask your distributor for necessary PC software and for more information.

## <span id="page-4-1"></span>**FUNCTIONS**

After connecting power cable the device will be ready to use.

The display area divided in three parts: header line, body and footer line. You can find below the descriptions of all menu and settings possibility, and here you read how you can use at first time to goes on simply way:

- Language selection
- MENU Information -> Check software version
- MENU Factory default
- MENU Display settings
- Date-Time settings
- Communication settings

After check and set these points you are able to use main functions:

- DMX
- RDM
- **•** CONTROLLER

## <span id="page-5-0"></span>**LANGUAGE SELECTION**

On the left foot side can be see the actual language nation flag. To change selected language touches the flag icon. The language select window will open. Select the desired language and touch OK. The controller will save this setting and change the language after selected one.

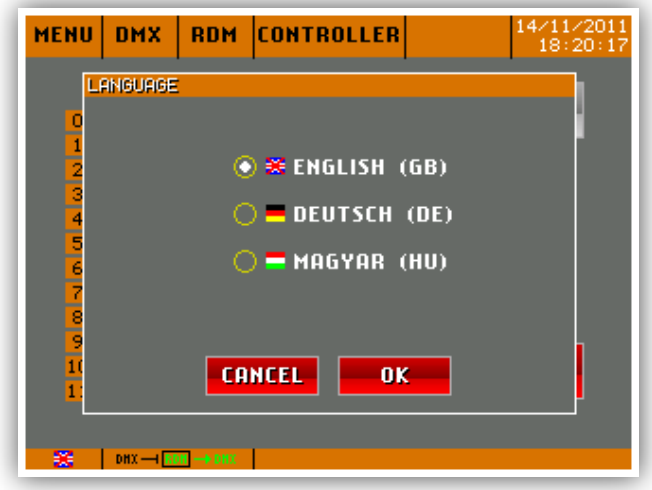

Touch OK to save selected setting or touch CANCEL to go back without saving any parameters.

#### <span id="page-5-1"></span>**MENU**

On the header line touch MENU area and the menu window will open. If you select other main menu such as DMX, RDM or CONTROLLER then the MENU window will close again.

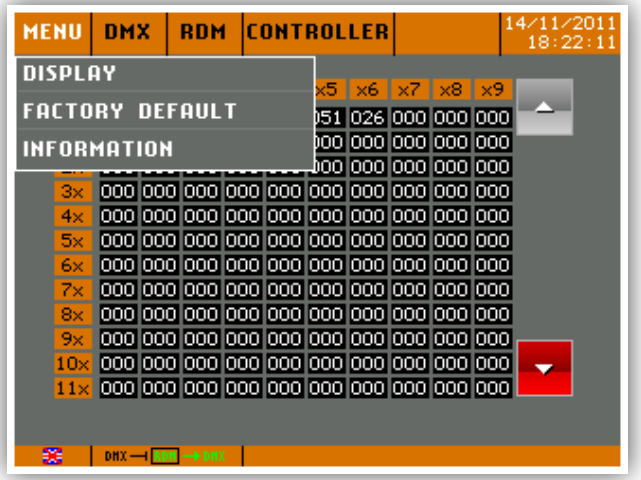

#### <span id="page-5-2"></span>**MENU – INFORMATION**

On the header line touch MENU area and the menu window will open. Touch the INFORMATION line, the MENU – INFORMATION window will open. Here you can see the product name, factory, software and hardware versions. Check the software version and compare with the latest one. If there is newer version then installed than you can update the firmware.

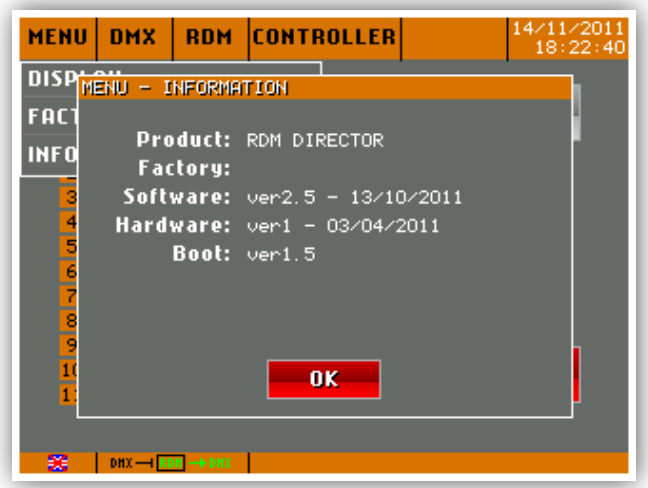

Touch to OK to leave this menu.

#### <span id="page-6-0"></span>**MENU – FACTORY DEFAULT**

On the header line touch MENU area and the menu window will open. Touch the FACTORY DEFAULT line, the MENU – FACTORY DEFAULT window will open.

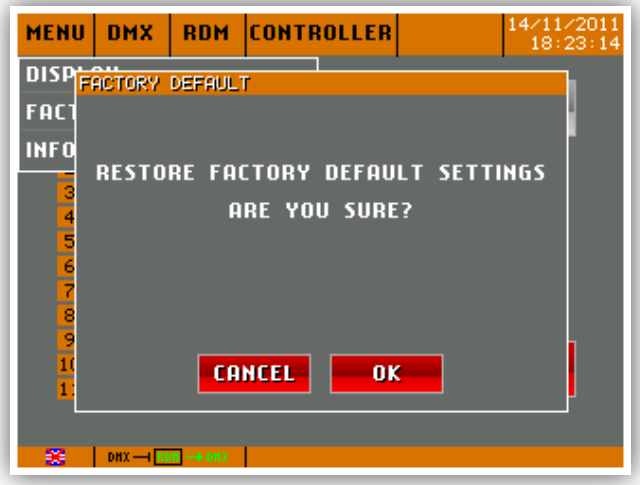

If you really want to load factory default settings, then touch OK, if not then touch CANCEL. It is offered to do it in case of first use of the product.

#### <span id="page-7-0"></span>**MENU – DISPLAY**

On the header line touch MENU area and the menu window will open. Touch the DISPLAY line, the MENU – DISPLAY window will open. Here you can set the brightness and system colors. Choose one which is most convenient for you and touch OK. The settings will be immediately activated.

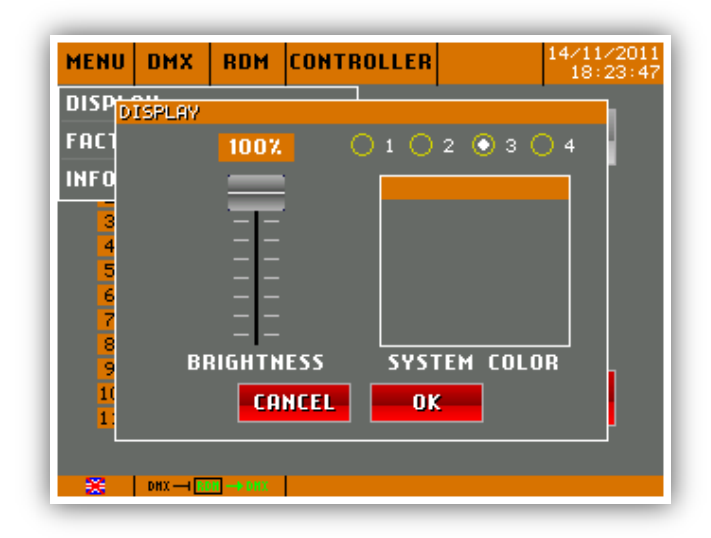

There are four system preset color scheme at the moment. On the preview window you can see the scheme colors.

## <span id="page-7-1"></span>**DATE – TIME settings**

The actual date and time can be see on the right top area of the display. Touch it to change these settings. With plus and minus buttons you can set day, month, year and hour, minute and second parameters. It is also possible to change hours mode in format 12 or 24.

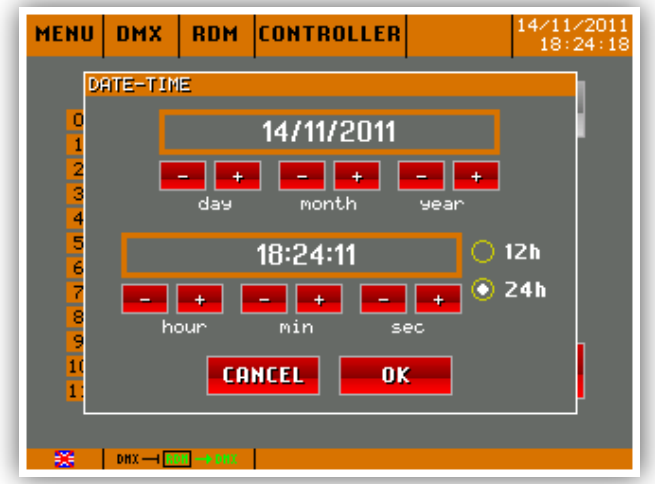

Touch OK to save selected settings.

## <span id="page-8-0"></span>**COMMUNICATION SETTINGS**

It is one of the most important menus. Touch the DMX – RDM – DMX icon on the footer line. The communication settings window will open.

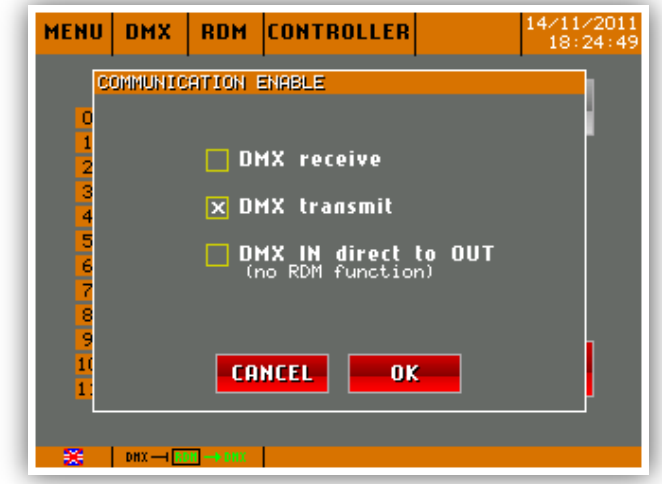

You have these settings possibility:

- DMX receive
- DMX transmit
- DMX IN direct to OUT

If DMX receive not set then the controller will not receive DMX signal.

If the DMX transmit not set then the controller not transmit DMX signal. In this case the CONTROLLER mode not works.

If DMX receive and DMX transmit are set, then possible the send received signal direct to output. In this case the RDM mode not active.

#### <span id="page-8-1"></span>**MODE – DMX**

The DMX channel values can be seen in this menu. With two page buttons you can select channel pages. This menu is a simply DMX value check menu.

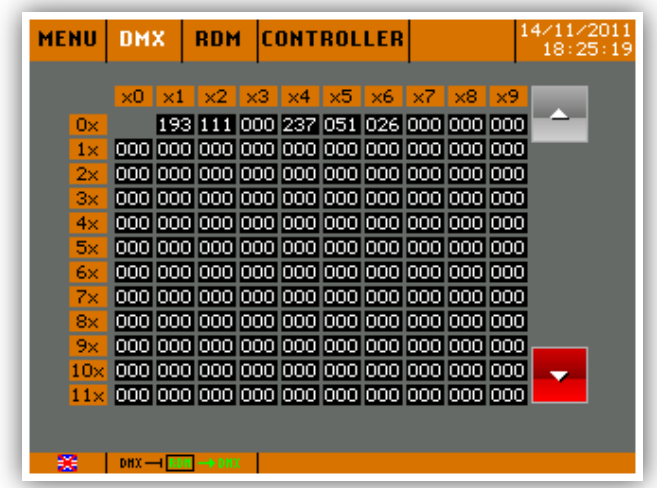

The values are valid also if you have input DMX signal, or you use the RDM Director in CONTROLLER mode.

#### <span id="page-9-0"></span>**MODE – RDM**

In this menu you can handle your RDM compatible devices. If menu activated then the discovery process runs automatically, but can be repeated with touching DISCOVERY button. On the list left side you can see the discovered devices, and on the right side you can see the selected device parameters.

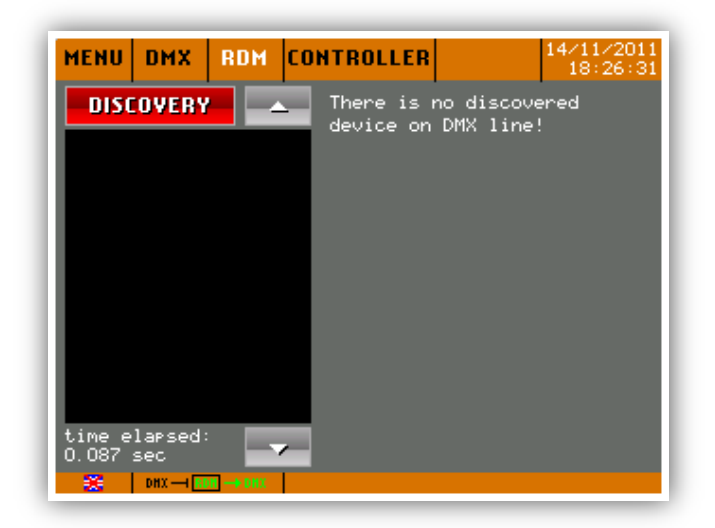

Touch the DISCOVERY button to start discovery process. If you have one device you will see its parameters:

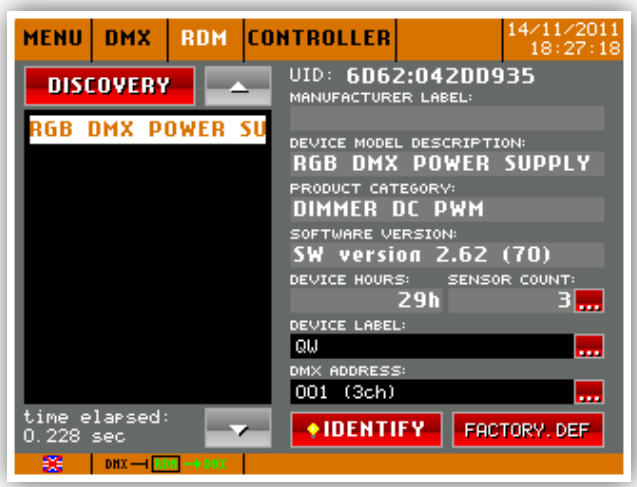

The supported parameters of RDM Director:

- Unique ID of device to display
- Manufacturer label to display
- Device model description to display
- $\bullet$  Product category to display
- $\bullet$  Software version to display
- $\bullet$  Device hours to display
- Sensor count to display
	- o Sensor parameters to display
- Device label to display and set
- DMX Address to display and set
	- o DMX Personality to display and change
- $\bullet$  Identify to display and change
- Factory defaults to set
- $\bullet$  Slot descriptions to display

Touching the button next to SENSOR COUNT Parameter, the sensor value window will open

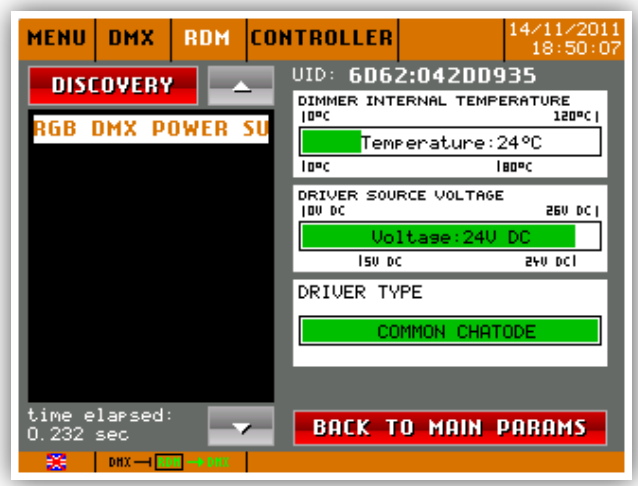

On the right side there are place for three sensors at same time. If the device has more than three sensor then page buttons can be seeing to select others.

The sensor values automatically refresh in every second. If one of them is outside of the normal range then its ground color will change from green to red.

Touch BACK TO MAIN PARAMS to go back to main parameters button.

You can edit the device label by touching the button next to DEVICE LABEL information

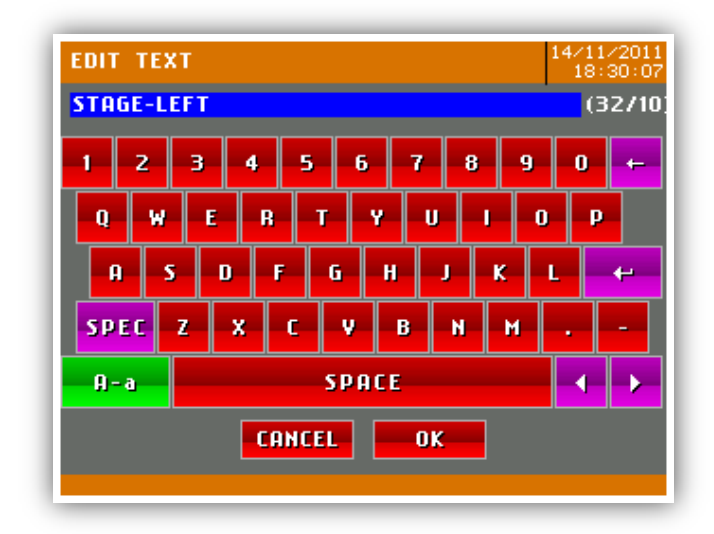

Type the new device label and touch OK to save and close this window.

To change DMX address and personality touch the button next to DMX address information.

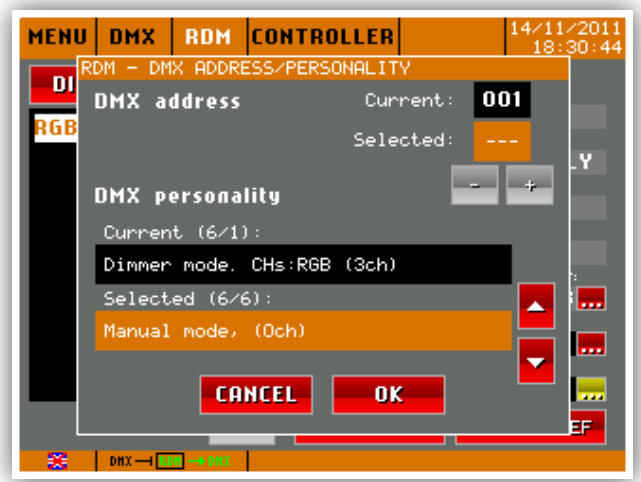

Select the desired DMX personality. It can be different by every device, so you have to read more information in device user manual. If the selected personality has DMX footprint differs from 0 then you can also select DMX start address.

Touch OK button to save selected settings and to close this window.

To set factory default settings in device touch the FACTORY DEF. buttons.

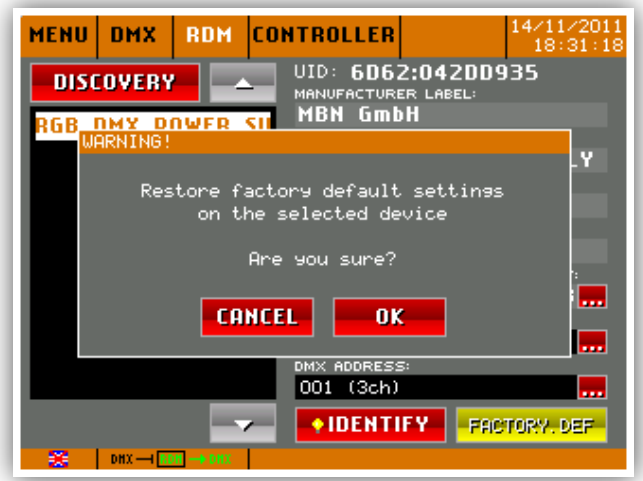

If you really want to make this function touch OK again and the RDM Director will send this command to selected device, and this window will close.

#### <span id="page-12-0"></span>**MODE – CONTROLLER**

It is a simply controller. All channels can be change via slider and FLASH button. The page buttons helps to reach any channels. The plus and minus buttons helps to change channel value by one.

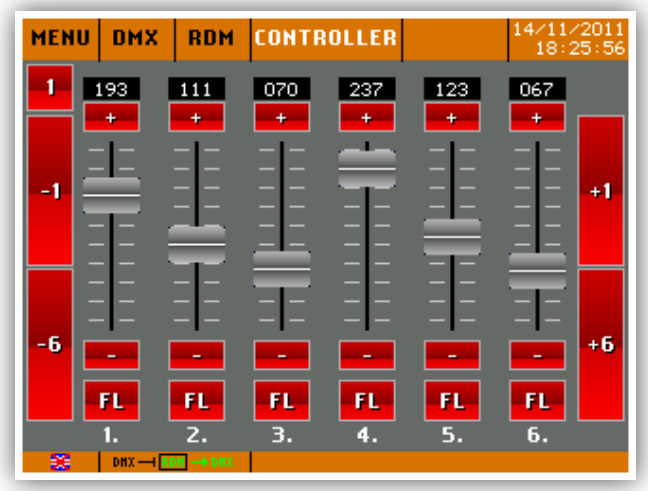

If there is discovered device on the DMX line then its slot names can be read above the sliders.

#### **The controller window can be reach only if 'DMX IN direct to OUT' not enabled!**

## <span id="page-13-0"></span>**TECHNICAL DETAILES**

## <span id="page-13-1"></span>**Size and weight**

- Width: 230mm High: 133mm Deep: 60mm
- Weight: 1,1Kg

#### <span id="page-13-2"></span>**Accessories**

- Power supply
- User manual